## **9.2 Process Requisition Approvals**

**Purpose:** Use this document as a reference for processing requisition approvals in ctcLink.

**Audience**: Requisition approvers

## **Process Requisition Approvals**

## **Navigation: NavBar > Navigator > Purchasing > Requisitions > Manage Requisition Approvals**

- 1. The **Manage Requisition Approvals** search page displays.
- 2. Enter search criteria to identify your requisition.
- 3. Select **Search**.

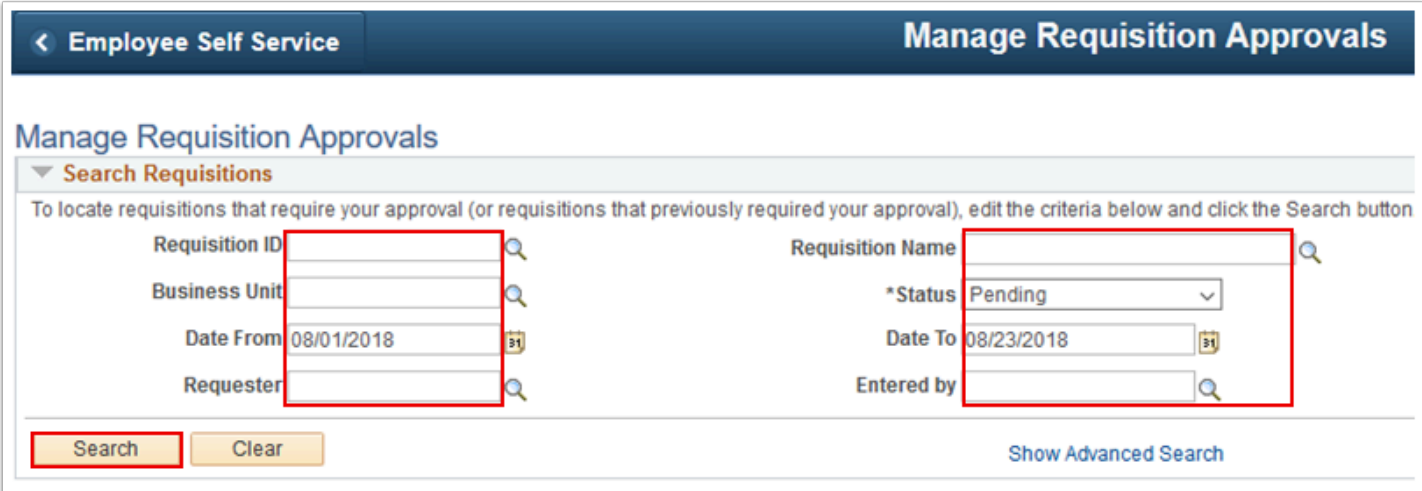

- 4. The **Requisitions** section of the page populates.
- 5. Select the **Req ID** of your requisition.

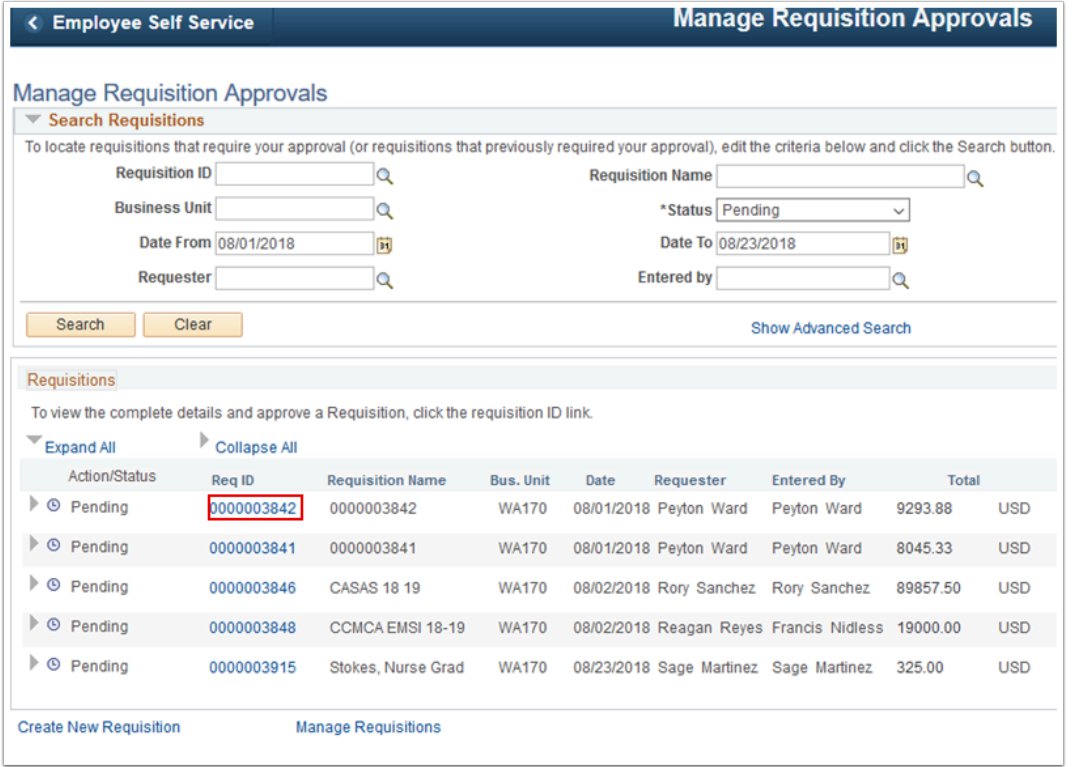

- 6. The **Requisition** page displays.
- 7. Select **Approve** or **Deny**.

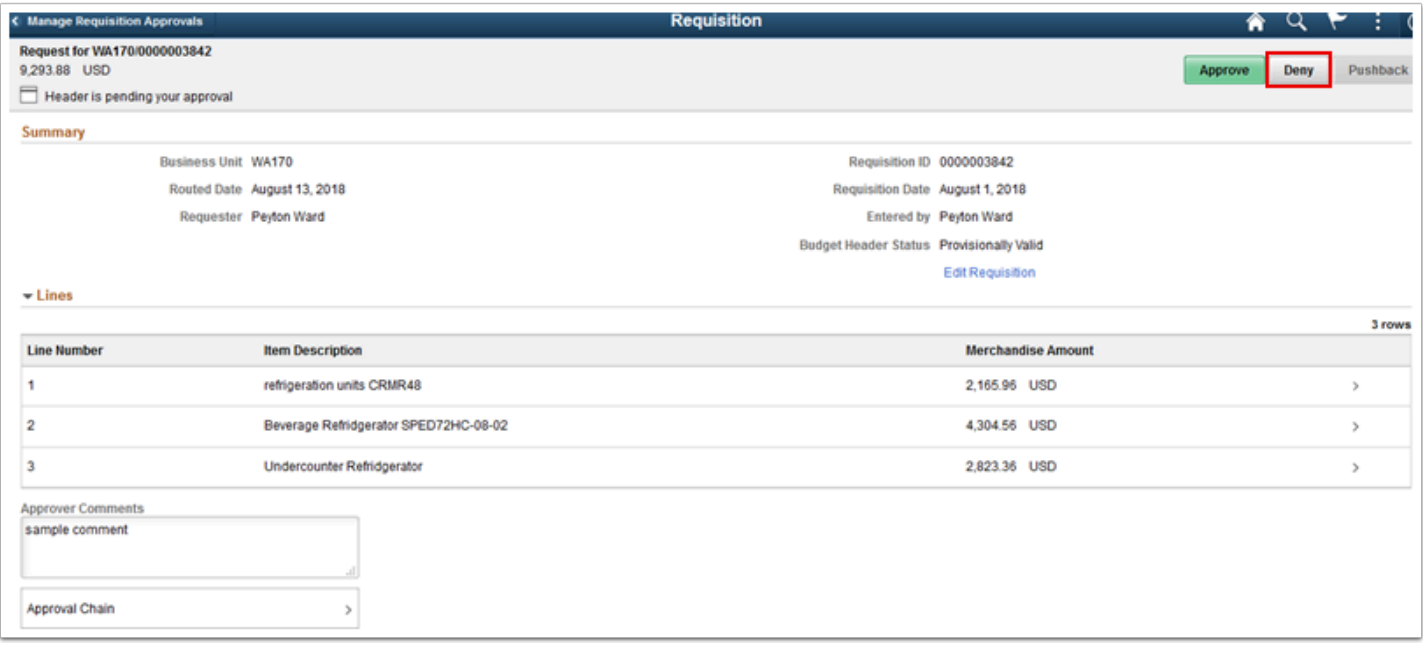

- 8. The **Approver Comments** window displays.
- 9. Enter your comments.
- 10. Select **Submit**.

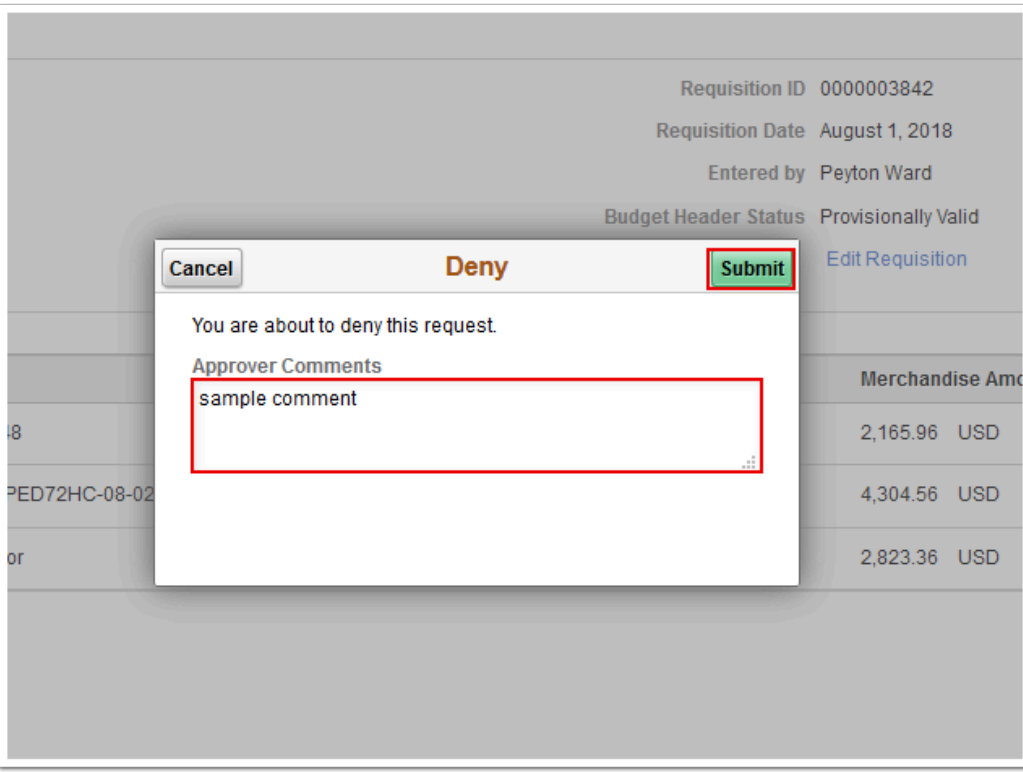

- 11. The **Approver Comments** window disappears.
- 12. The **Requisition** page displays the outcome of your action.
- 13. Return to the **Manage Requisition Approvals** page

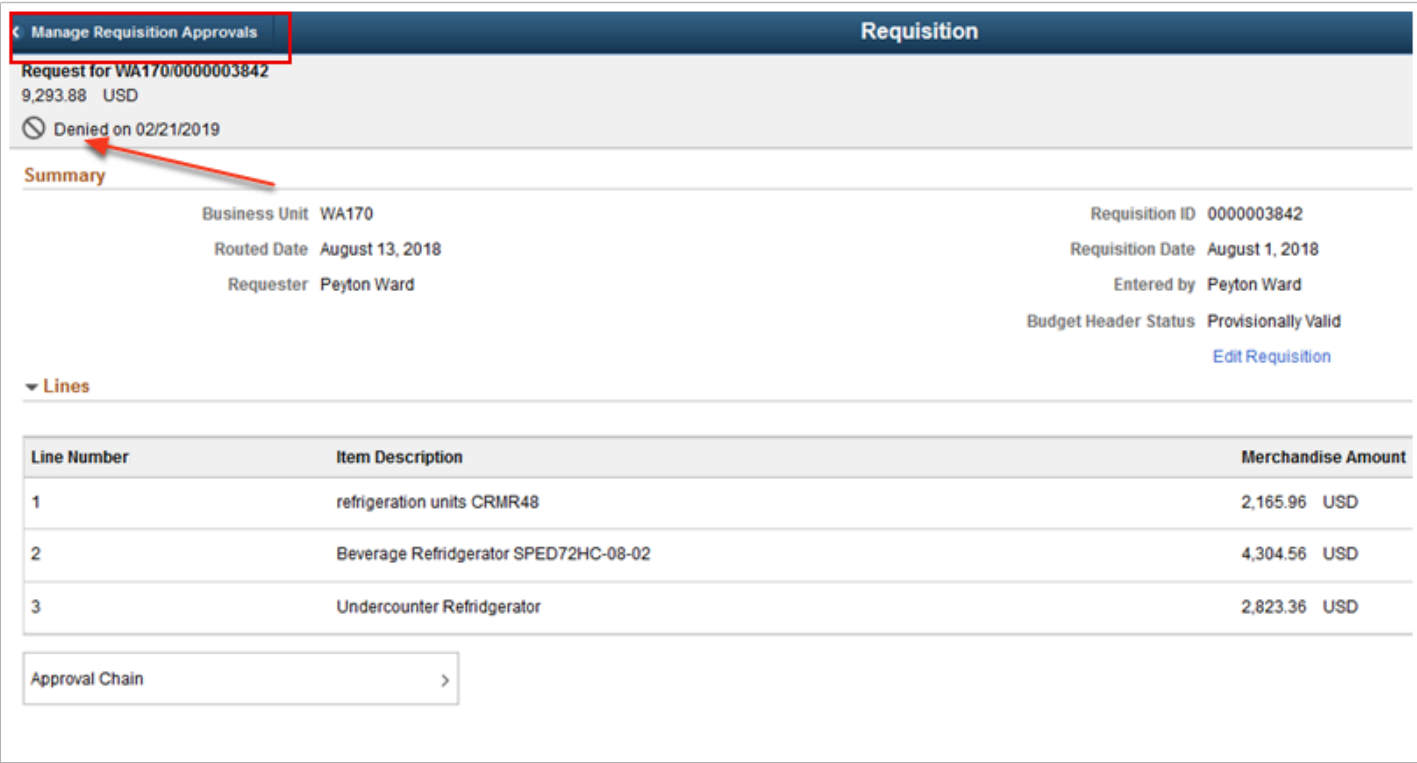

- 14. The **Manage Requisition Approvals** page displays.
- 15. Your requisition's **Action/Status** shows the result of your action.

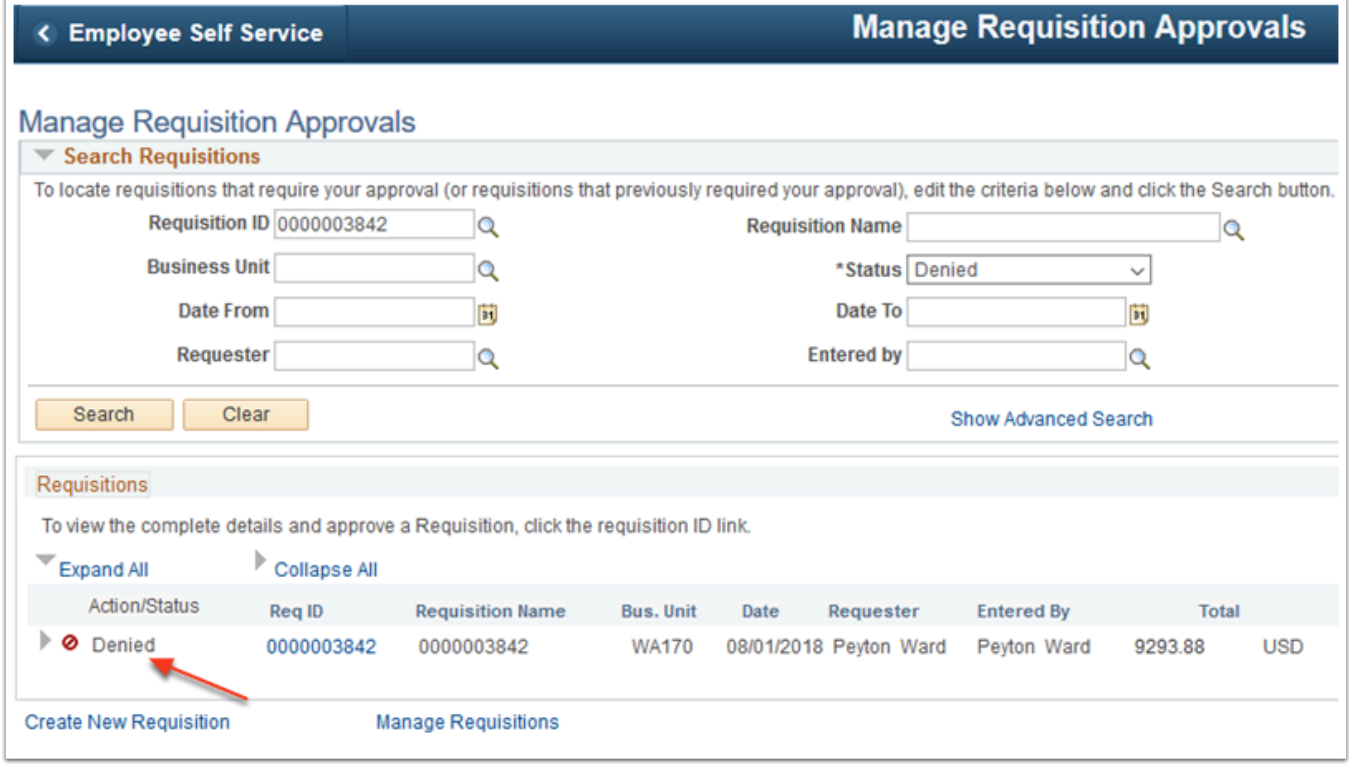

## 16. Process complete.